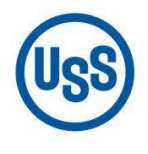

### **U. S. Steel Košice**

A subsidiary of<br>United States Steel Corporation

# **Procurement**

**Profile – change of email and mobile phone**

## User manual

## **1. Introduction**

**!** In case you use one account (weblogin) to login for multiple users and you would like every user to receive their verification SMS or email code, it is necessary to create separate account for each user.

For each of such created accounts (weblogin) you can define one phone number and one email to receive verification code that will belong to the account owner. In this case

please contact your administrator **!**

If you need help please contact the Regional Service Desk by telephone +421 55 673 4400 or by email<Helpdesk@sk.uss.com>

Due to transition to two-factor authentication when logging into the eSupplier web application **it is important to have in the contractor's contact person profile a correctly entered mobile number / e-mail (PART 1.2.)**.

You may access the Web Application via *[https://www.usske.sk/en/work-with](https://www.usske.sk/en/work-with-us/suppliers/procurement)[us/suppliers/procurement](https://www.usske.sk/en/work-with-us/suppliers/procurement)* section *eSupplier* (Picture 1).

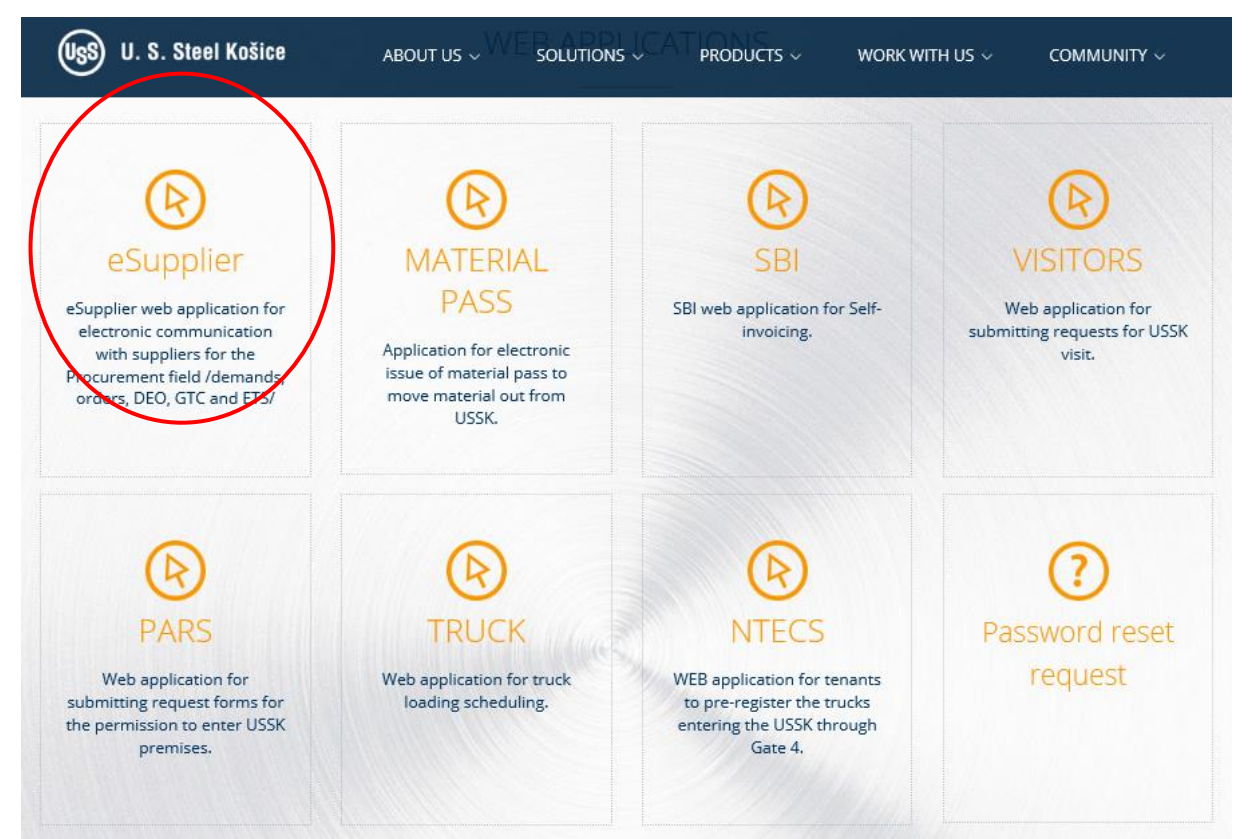

**Picture 1: Web Application entry screen**

## **1.1 Access to the eSupplier Web Application**

#### **Logging into the application before transition to two-factor authentication:**

**user account (E-mail)**: login name (usually in form of an e-mail address of the contact person) **password**: password

After entering the login data, you must click "**Log in"** (Picture 2).

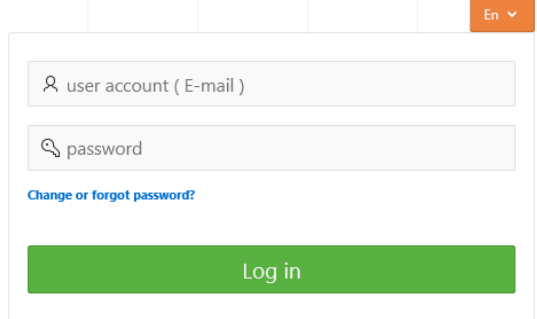

**Picture 2: Login window to the eSupplier Application**

#### **Logging into the application after transition to two-factor authentication:**

**user account (E-mail)**: login name (usually in form of an e-mail address of the contact person)

**password**: password

Select where you wish to receive your PIN (verification code) for logging into the application – "**E-mail"** or "**SMS"** (will be sent to the e-mail address / mobile phone that were specified in the profile of the contact person). The press "**Log in"** (Picture 3).

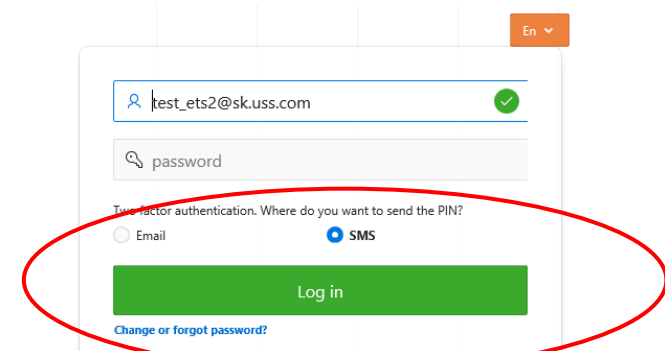

Picture 3: Login window to the esupplier Application -two factor authentication

A new window will pop up. Here you enter your verification PIN received on your mobile phone / e-mail and press "**Verify"** (Picture 4).

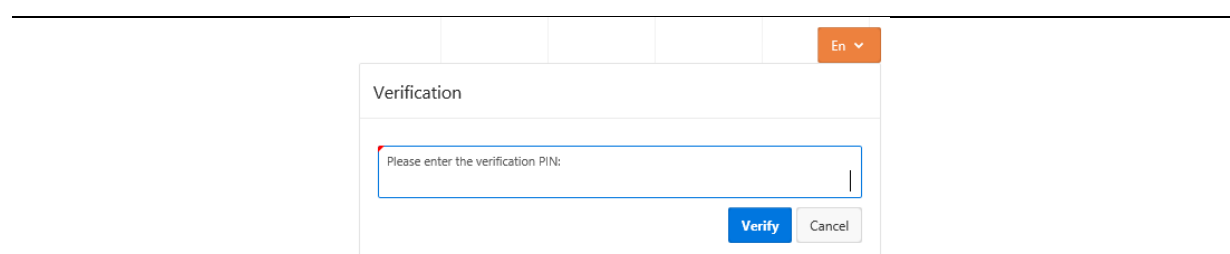

**Picture 4: Login window to the eSupplier Application -Verification** 

## **1.2 Profile**

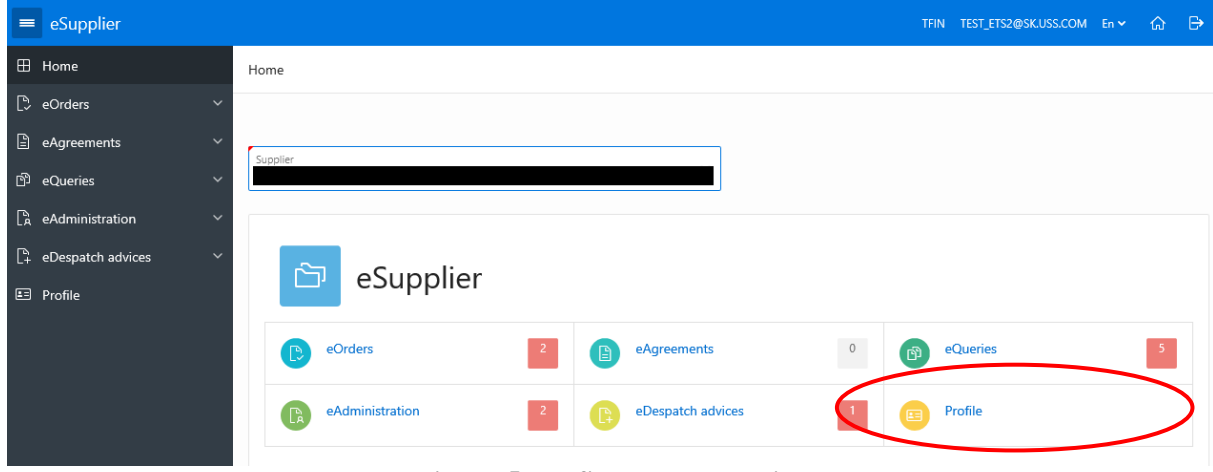

Select your Profile by clicking on "**Profile"** in the main section (Picture 5).

**Picture 5: Profile module selection**

Contact person data will be displayed (Picture 6).

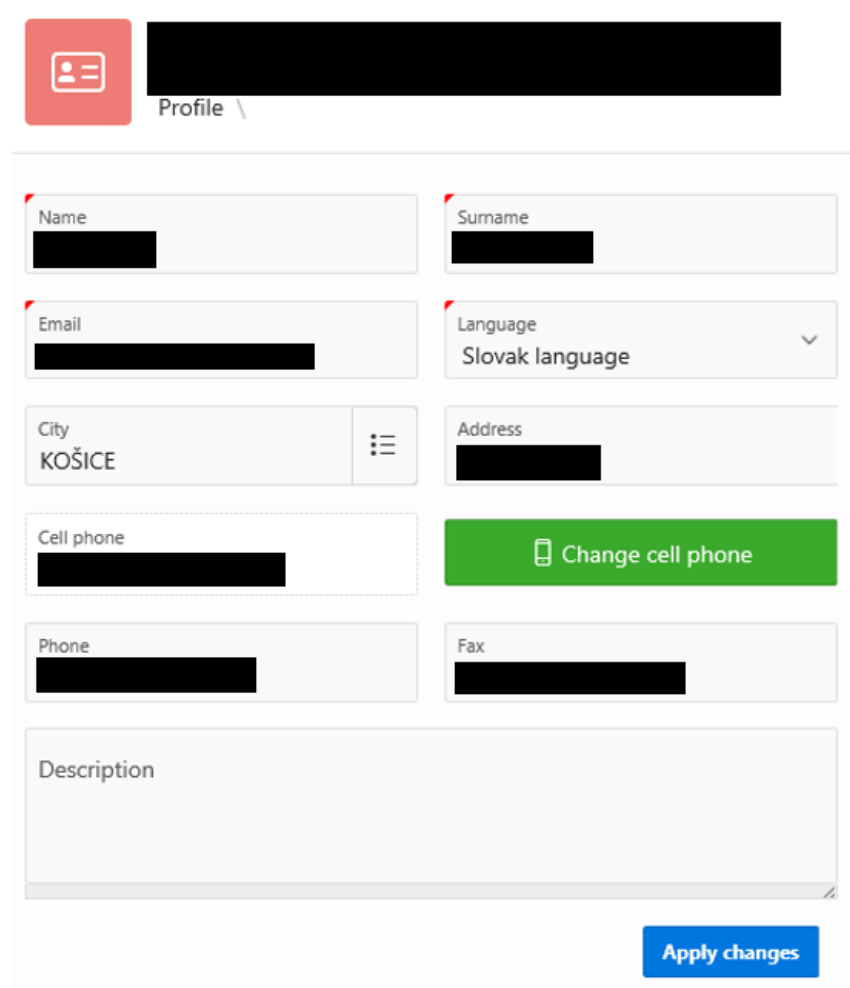

#### **Picture 6: Profile**

#### **E-mail change:**

In the **"E-mail"** detail change the e-mail address and press "**Apply changes".**

#### **Mobile phone number change:**

Press "**Change cell phone".** A new window will pop up where you enter the mobile phone number in the international format without spaces and then press **"Send SMS verification code"** (Picture 7).

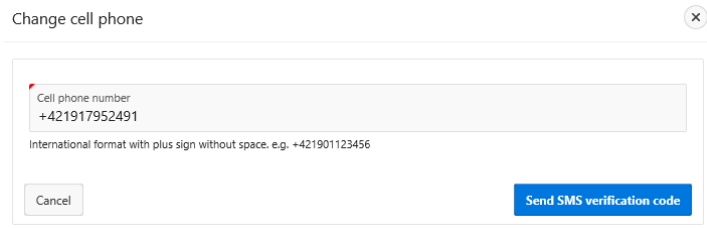

**Picture 7: Profile-change cell phone number**

The system will send a verification code to the mobile number you have entered. Also, another window will pop up. Her you enter your verification code you have received via SMS and then press **"Verify and Change"** (Picture 8).

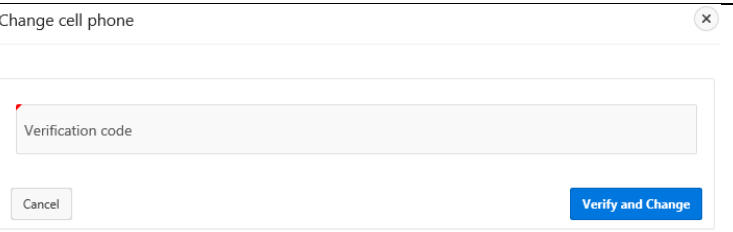

**Picture 8: Profile-verify cell phone number**